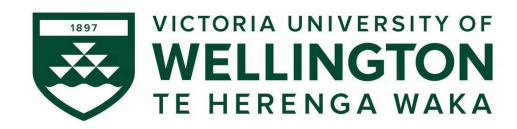

# Quick guide to applying for ethics approval in Hōkai

**\_\_\_\_\_\_\_\_\_\_\_\_\_\_\_\_\_\_\_\_\_\_\_\_\_\_\_\_\_\_\_\_\_\_\_\_\_\_\_\_\_\_\_\_\_\_\_\_\_\_\_\_\_\_\_\_\_\_\_\_\_\_\_\_\_\_\_\_\_\_\_\_\_\_\_\_\_\_\_**

#### Introduction**:**

This document is a quick guide to applying for human and animal ethics approval online in [Hōkai.](http://www.wgtn.ac.nz/hokai) For detailed instructions refer to the [Nuku modules](https://nuku.wgtn.ac.nz/courses/27819).

## Accessing Hōkai

#### University staff account holders

University staff and postgraduate thesis students must log in to Hōkai using the single sign-on button. Users from the ResearchMaster ethics system have been migrated to Hōkai. If you have not accessed Hōkai or ResearchMaster for ethics previously you will be asked to register your account.

- 1. Click on the University Single Sign On button.
- 2. This will direct you to the University's Single Sign On authentication system.
- 3. If you are not automatically logged in to Hōkai you will be asked to register your account.

#### Register your staff account with Hōkai.

- 1. Once you have logged in to the University's Single Sign On authentication system, you will be directed to the Hōkai Register linked account screen. Your details will auto populate.
- 2. Review your details and tick the reCAPTCHA box.
- 3. Click Register an account.

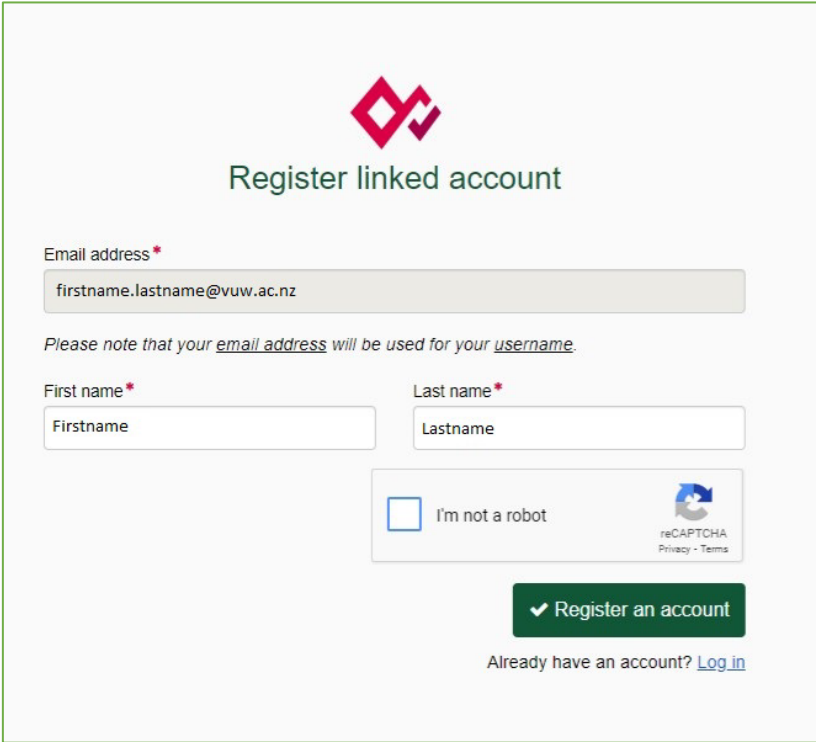

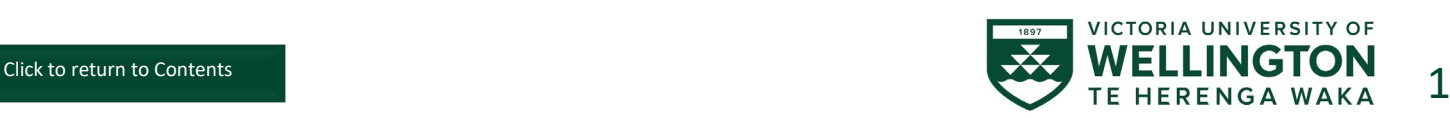

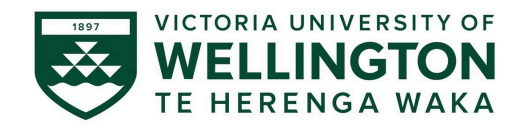

#### Request access

Honours students, Master's by coursework students, and external applicants mus[t request access](https://forms.office.com/Pages/ResponsePage.aspx?id=Iz7mz1FpfkKGg7uE3PHSDDcLsrxQNrJLoacy8XT4_h1UQjhOMFVGNVUxNEtUR0QyUzlISk9WWklGRiQlQCN0PWcu). Once access has been provisioned you will need to login using the email address and password provided.

#### Dashboard

The Hōkai dashboard provides easy access to start new applications, access draft applications, or manage amendments.

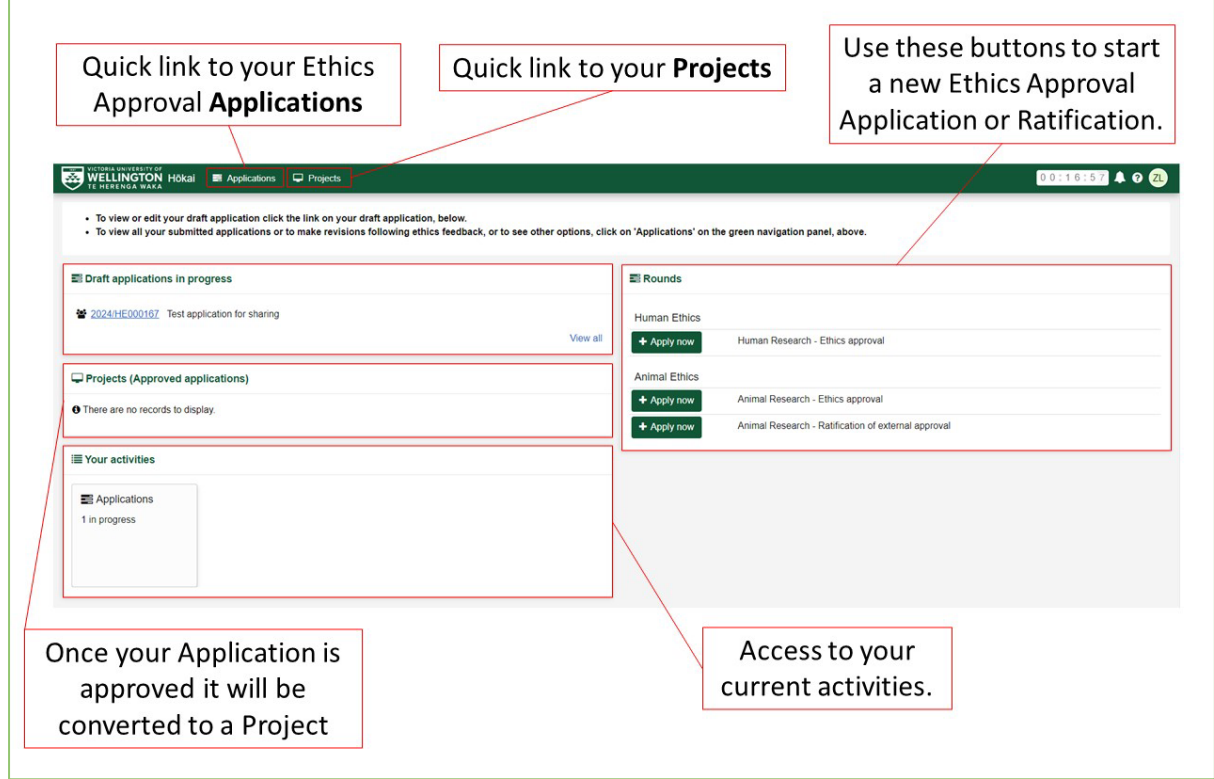

## Quick instructions:

- 1. Create and complete a new application
	- 1.1. From the Records tile on the dashboard, click '+ Apply Now' under Human or Animal Ethics.
	- 1.2. Complete all sections of the form.

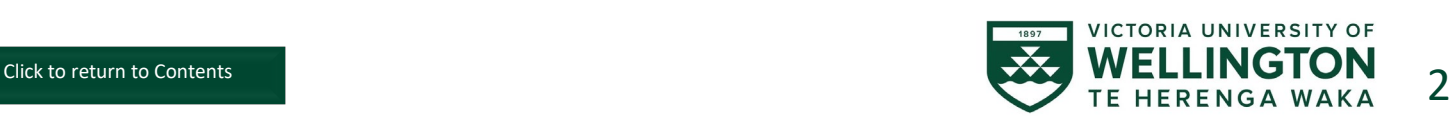

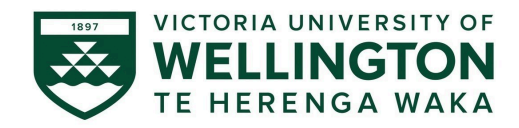

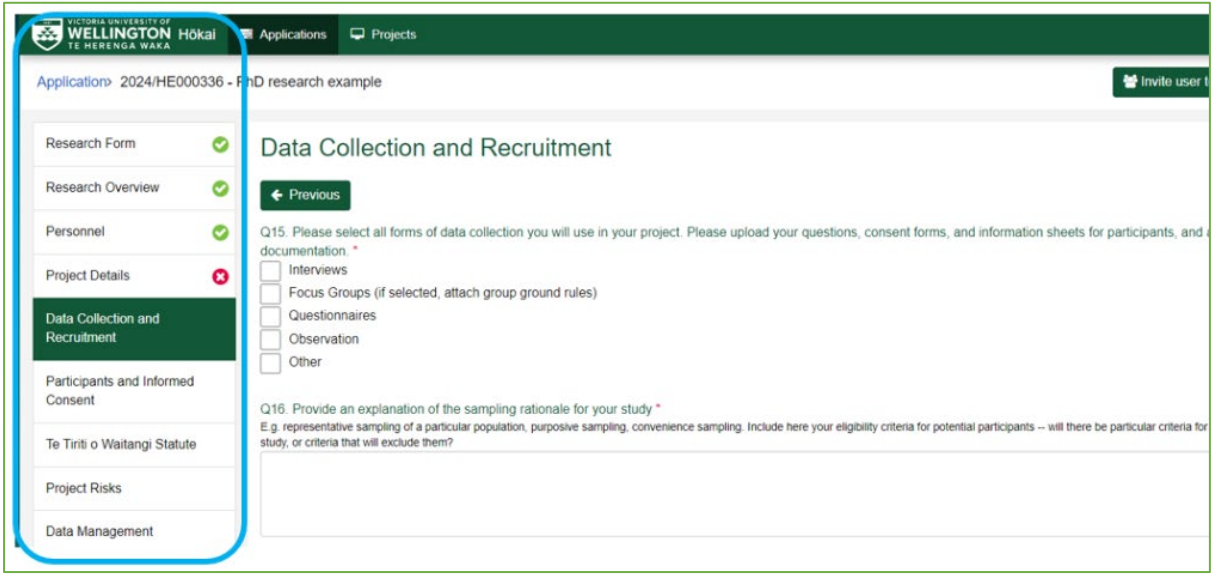

#### 2. Add your project team

- 2.1. Click on the Personnel tab of the Application form.
- 2.2. Select the appropriate role from the Role of Researcher dropdown.
- 2.3. Add a user using the 'Search contact' field to search by name or email address.
- 2.4. Click 'Confirm Contact'
- 2.5. Click '+ Add Another' to add another member.

**Note:** You will need to assign a role to yourself, usually this is the Principal Investigator role. Masters or Honours students must assign the Principal Investigator role to their Primary Supervisor.

## 3. Submit your application for approval

Only the Principal Investigator can submit a completed ethics application for approval. For applications as part of a Masters or Honours project, the students Primary Supervisor must be listed as the Principal Investigator.

- 3.1. Review the full application, ensuring all required documents are attached.
- 3.2. Navigate to the 'Application Sign Off' section
- 3.3. Click 'Accept and Submit' to agree to the declaration and submit the application for review by the Animal (AEC) or Human Ethics Committee (HEC).

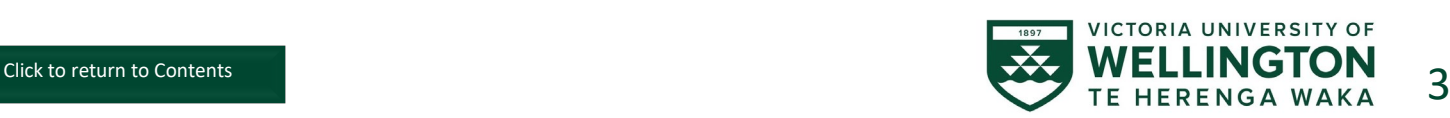

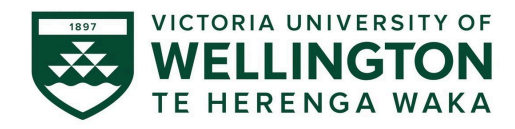

# Hōkai Help

For technical or system support contact [hokai@vuw.ac.nz](mailto:hokai@vuw.ac.nz)

## Animal Ethics Application Support

For support applying for Animal ethics contact Animal-[ethics@vuw.ac.nz.](mailto:Animal-ethics@vuw.ac.nz)

## Human Ethics Application Support

For support applying for Human ethics contact Human-[ethics@vuw.ac.nz](mailto:Human-ethics@vuw.ac.nz)

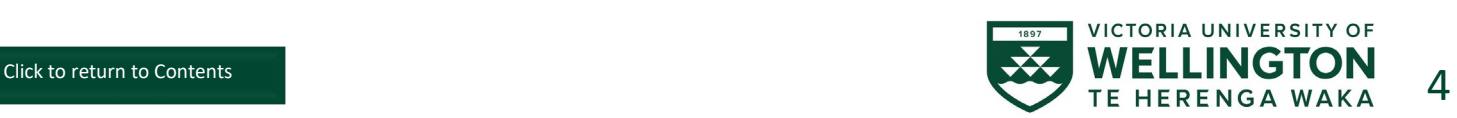